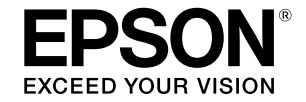

## SC-T5400 Series / SC-T5400M Series SC-T3400 Series / SC-T3400N Series

# **Guide de l'opérateur**

Ce guide contient des informations choisies sur la façon d'utiliser l'imprimante, ainsi que sur ses fonctions les plus fréquemment utilisées.

Consultez le Guide d'utilisation (Manuel en ligne) pour les instructions détaillées sur l'utilisation de l'imprimante.

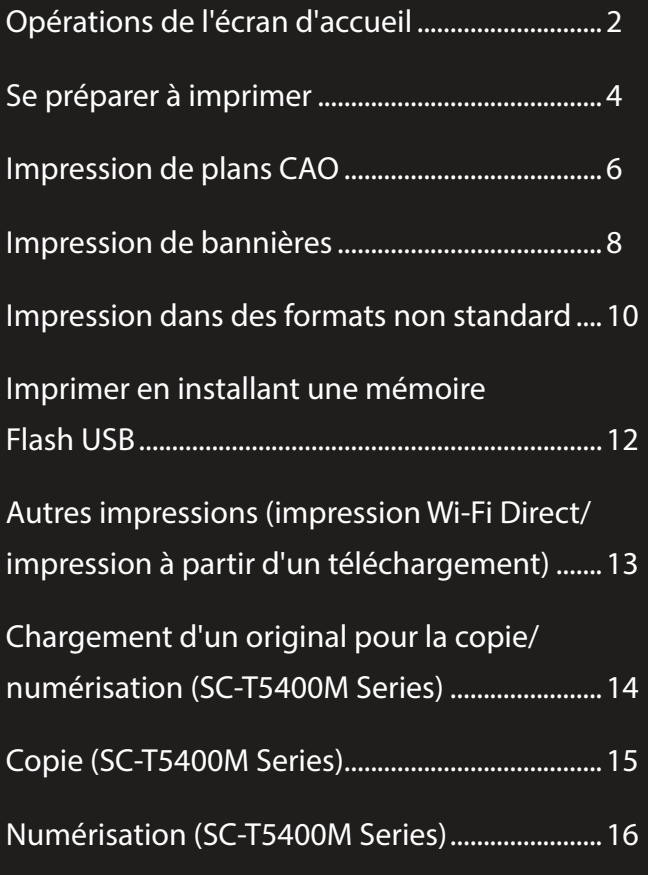

## <span id="page-1-0"></span>**Opérations de l'écran d'accueil**

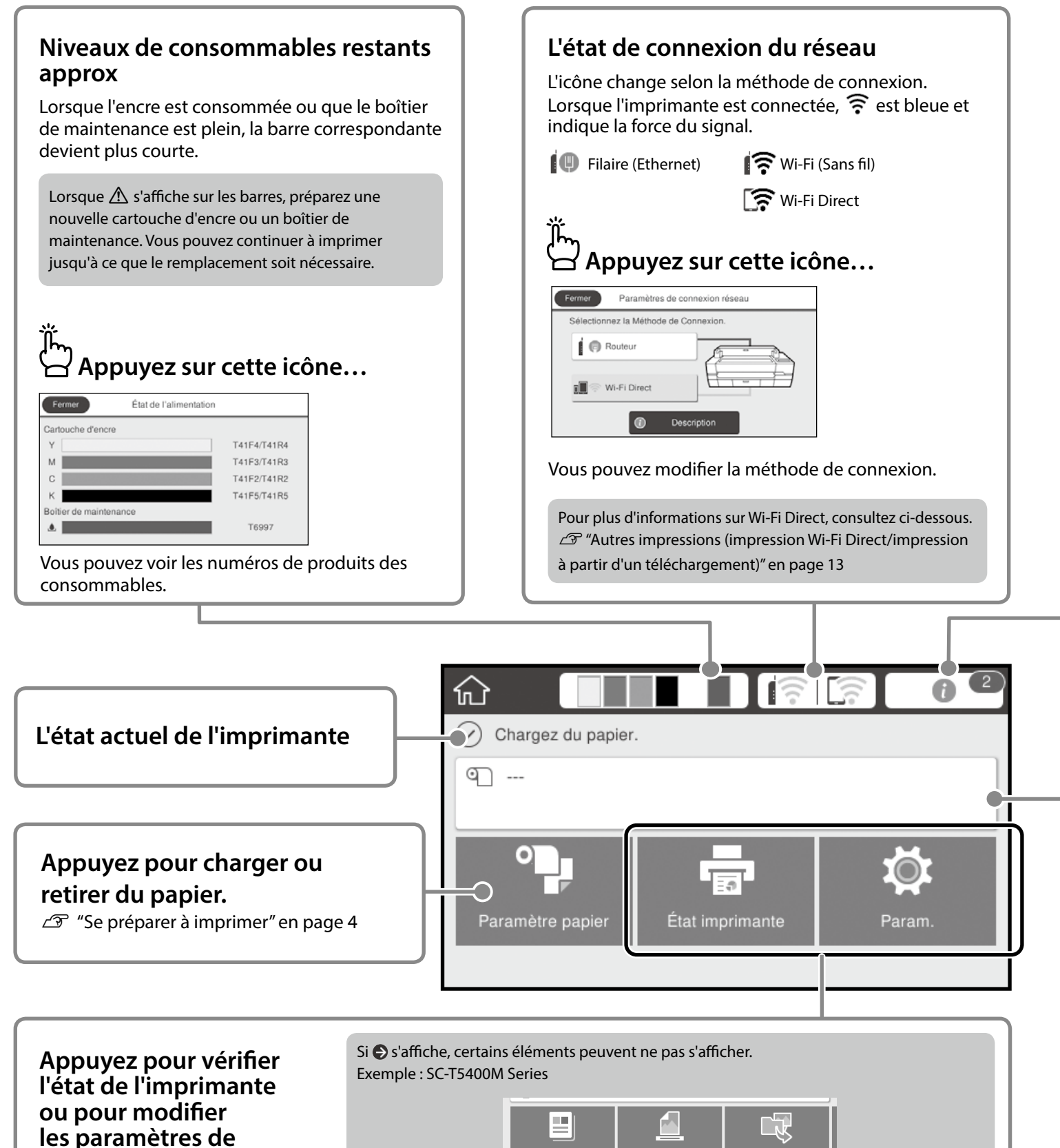

A

**l'imprimante.**

#### **Le nombre d'avertissements**

Le nombre d'avertissements, par exemple les alertes de niveau d'encre faible, s'affiche sur cette icône.

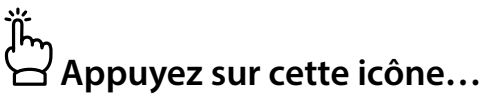

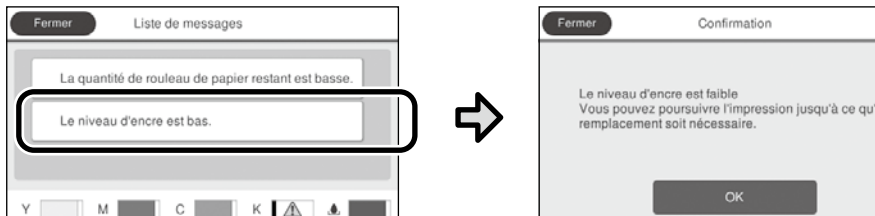

Une liste des avertissements nécessitant une action de votre part s'affiche. En touchant chaque avertissement, vous pouvez voir les instructions sur ce qu'il y a à faire.

Lorsque vous effectuez les actions pour tous les avertissements, le nombre disparait de l'icône.

#### **Informations sur le rouleau de papier**

Le type de papier et la largeur du rouleau de papier qui ont été définis s'affichent.

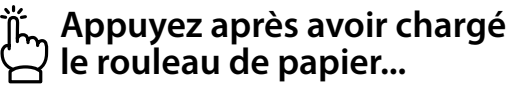

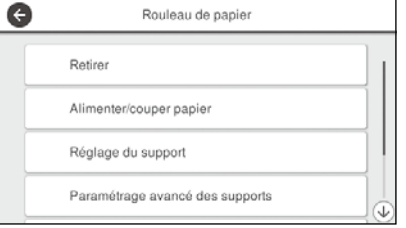

Vous pouvez effectuer des actions telles que le remplacement du rouleau de papier.

#### **Appuyez avant de charger le rouleau de papier...**

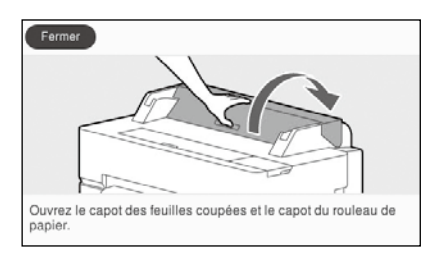

Les instructions sur la façon de charger un rouleau de papier s'affichent.

#### **Opérations de l'écran tactile**

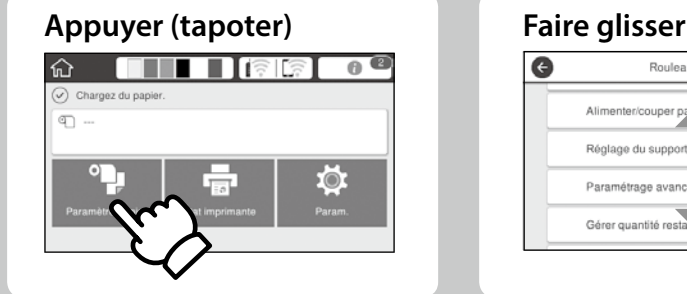

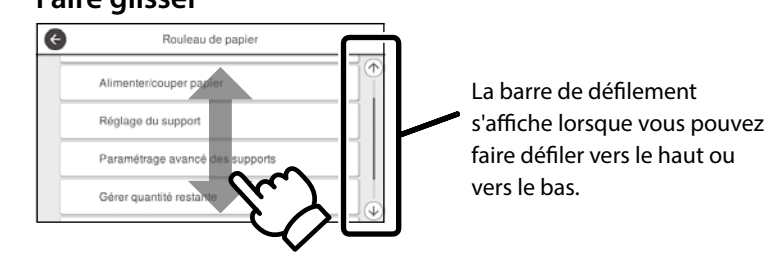

## <span id="page-3-1"></span><span id="page-3-0"></span>**Se préparer à imprimer**

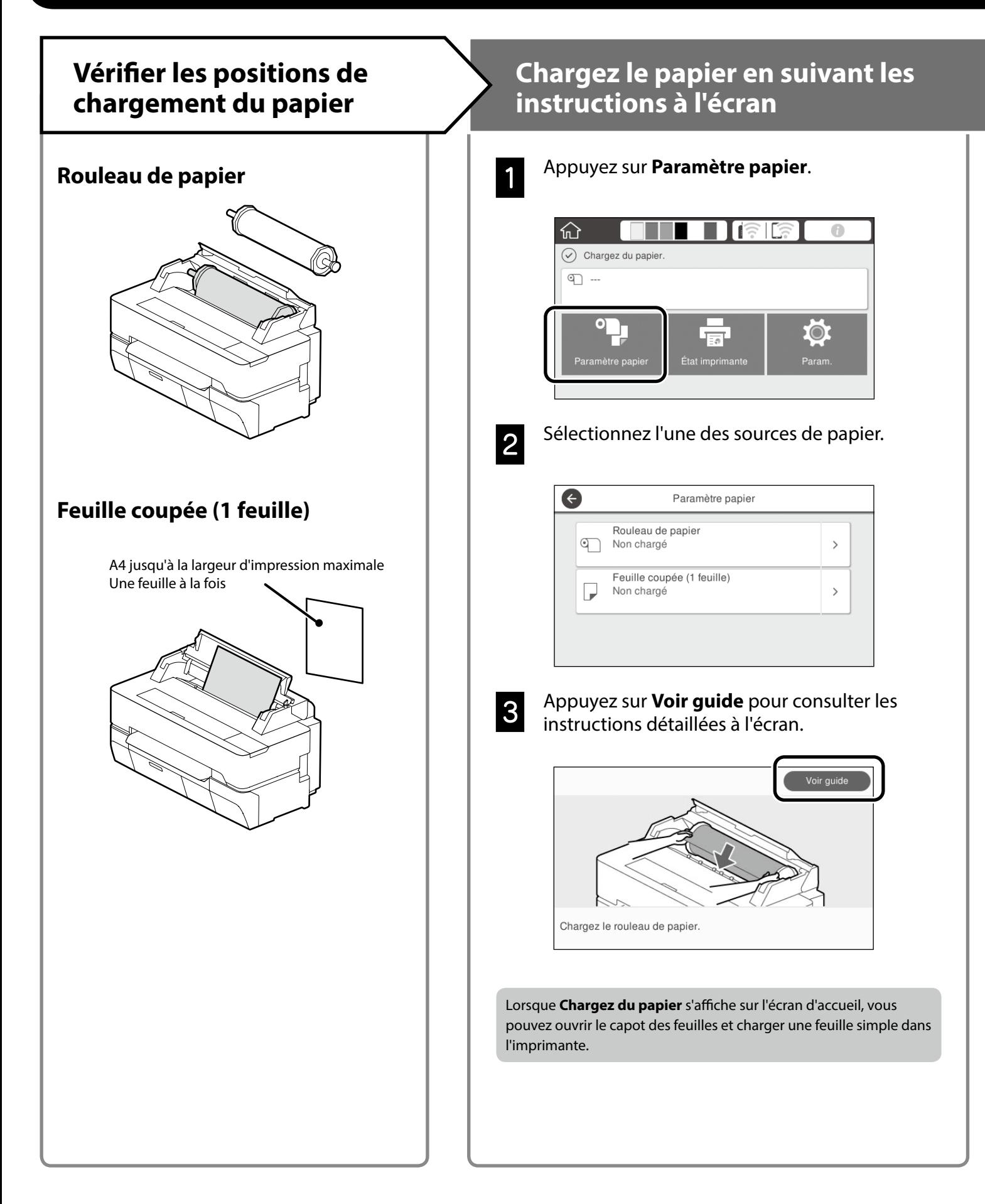

Ces pages expliquent comment préparer l'imprimante en vue de l'impression. Suivez scrupuleusement ces étapes afin d'obtenir la qualité d'impression optimale.

<span id="page-4-0"></span>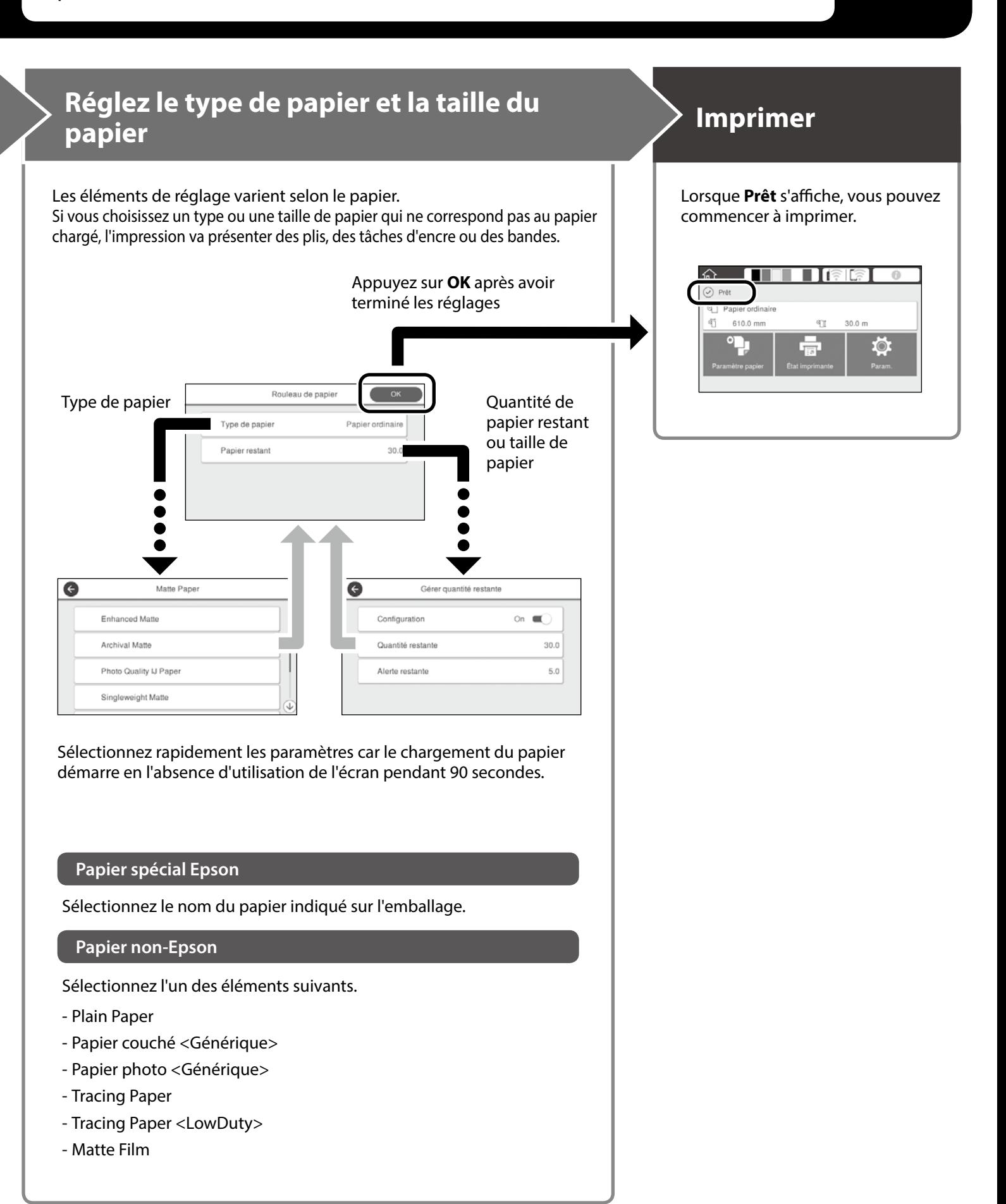

## <span id="page-5-0"></span>**Impression de plans CAO**

## **Utilisation du pilote d'impression**

Cette méthode est la mieux adaptée à l'impression de plans CAO, par exemple des vues de bâtiments, en haute qualité.

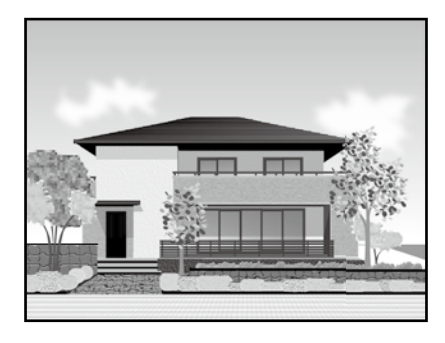

#### **Q** *Important*

Si des lignes ou des parties de votre plan ne s'impriment pas correctement, utilisez le mode HP-GL/2 ou HP RTL.

La procédure ci-dessous concerne AutoCAD 2018.

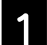

A Cliquez sur **Plot**.

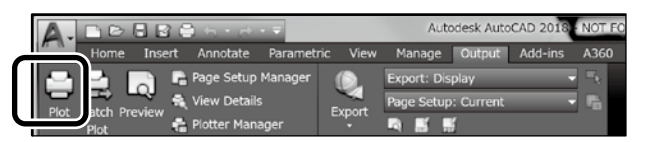

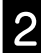

B Sélectionnez l'imprimante dans **Printer/plotter**, puis cliquez sur **Properties...**.

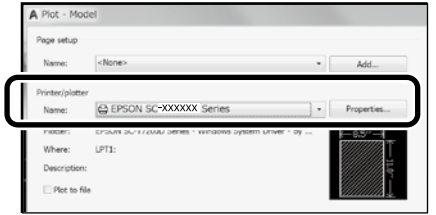

**6** Cliquez sur **Custom Properties**.

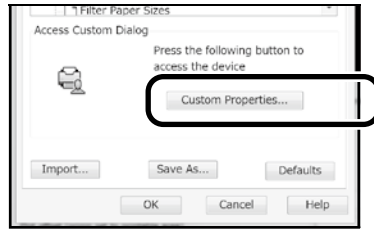

L'écran du pilote d'impression s'affiche.

D Sélectionnez **CAD/Line Drawing (CAO/dessin au trait)** sur l'onglet **Printer Settings (Paramètres imprimante)**.

#### **Windows**

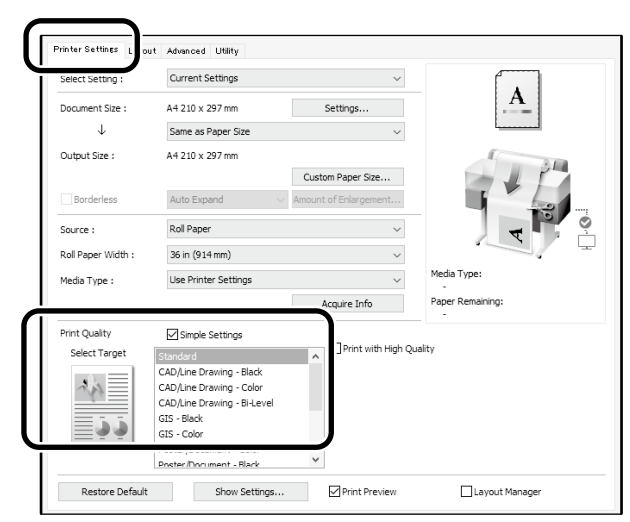

#### **Mac**

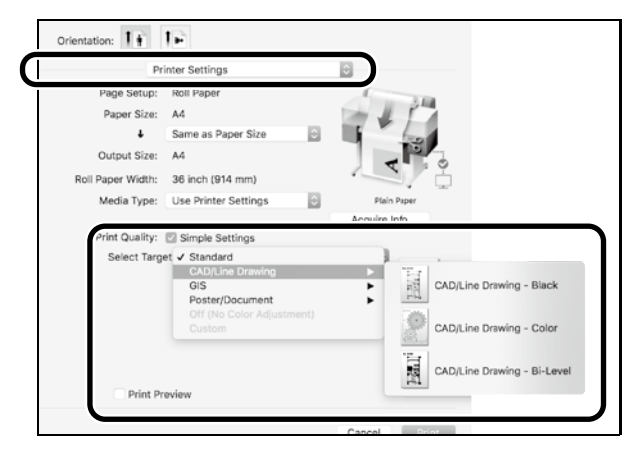

## **En utilisant le mode HP-GL/2 ou HP RTL**

Cette méthode est la mieux adaptée à l'impression de plans CAO et GIS comme les cartes et les épures.

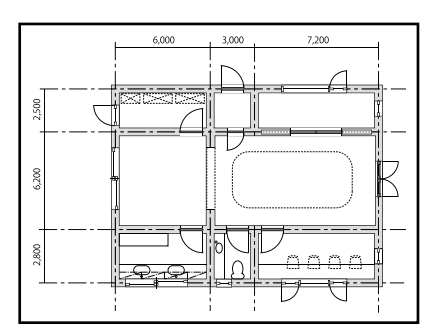

Vous pouvez imprimer à partir d'une application prenant en charge HP-GL/2 (compatible avec HP DesignJet 750C) et HP RTL.

La source de papier par défaut est **Rouleau de papier** et la qualité d'impression par défaut est **Standard**. Si vous souhaitez modifier les paramètres, modifiez-les depuis le menu des paramètres, avant d'effectuer la procédure cidessous.

La procédure ci-dessous concerne AutoCAD 2018.

A Cliquez sur **Plot**.

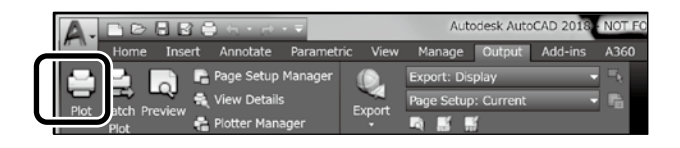

**P** Sélectionnez traceur dans **Printer/plotter**.

Sélectionnez le nom du traceur comme indiqué cidessous, selon votre modèle.

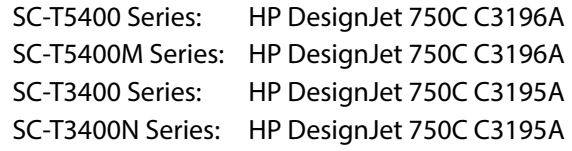

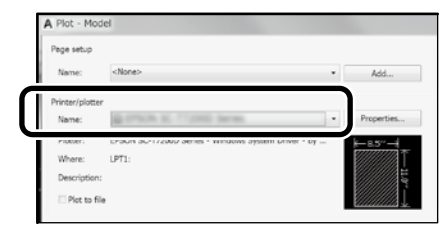

 **Lorsque rien ne s'imprime ou lorsque le texte est déformé**

Modifiez les paramètres de l'imprimante comme suit. **Param. - Réglages généraux - Param imprim - Langue impr - USB** (ou **Réseau) - HP-GL/2**

Lorsque vous imprimez en utilisant le pilote d'impression, repassez le réglage sur **Auto** depuis **HP-GL/2**.

**Lorsque vous voulez imprimer sur une feuille simple ou modifier le paramètre de qualité d'impression**

Sélectionnez votre élément de réglage cible dans le menu des paramètres de l'imprimante indiqué ci-dessous. **Param. - Réglages généraux - Param imprim - Param. d'impr univ**

 **Lorsque vous voulez modifier la largeur du stylo ou la couleur ou la couleur du stylo**

Sélectionnez votre élément de réglage cible dans le menu des paramètres de l'imprimante indiqué ci-dessous.

**Param. - Réglages généraux - Param imprim - Réglages uniques HP-GL/2**

 **Lorsque vous voulez imprimer sur du papier surdimensionné**

Chargez l'imprimante avec un papier plus grand que le format d'origine, puis modifiez les paramètres de l'imprimante comme suit.

**Param. - Réglages généraux - Param imprim - Param. d'impr univ - Option Marges de page - Surdimensionnement**

## <span id="page-7-1"></span><span id="page-7-0"></span>**Impression de bannières**

### **Étapes étapes pour imprimer une bannière**

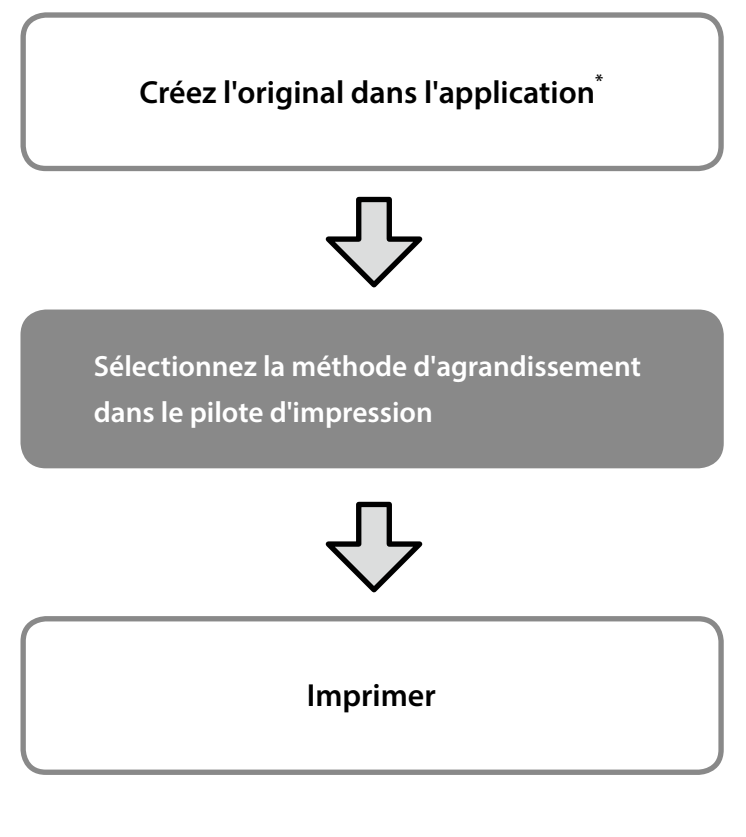

\*Pour créer un original de taille non standard, consultez ci-dessous.  $\mathscr{D}$  ["Impression dans des formats non standard" en page 10](#page-9-1)

## **Ajuster l'original à la largeur du rouleau de papier**

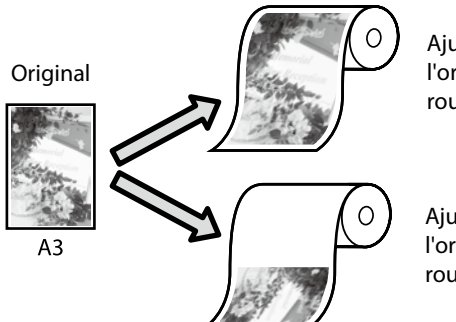

Ajuster le bord court de l'original à la largeur du rouleur de papier.

Ajuster le bord long de l'original à la largeur du rouleur de papier.

Sélectionnez **Output Size (Taille de sortie)** - **Fit to Roll Paper Width (Ajuster à la largeur du papier rouleau)**, puis choisissez d'ajuster le bord court ou le bord long de l'original à la largeur du rouleur de papier.

#### **Windows**

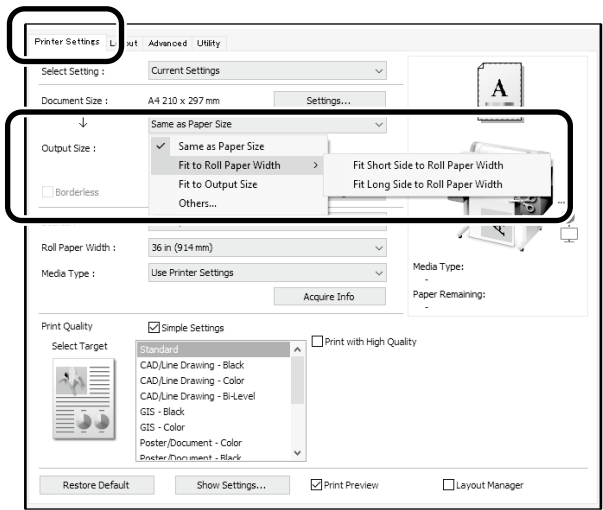

#### **Mac**

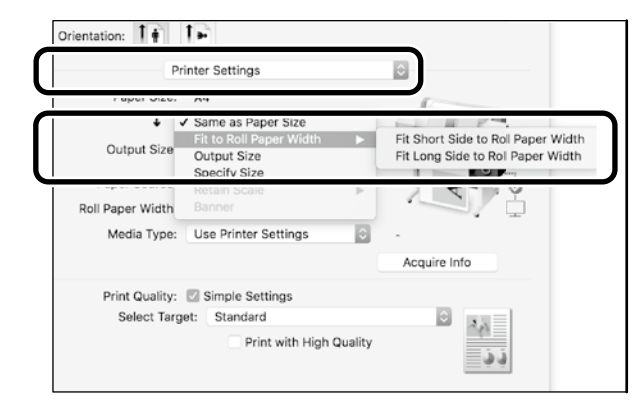

Ces pages expliquent comment agrandir et imprimer un original créé à une taille standard pour en faire une bannière.

## **Ajuster l'original à la taille de sortie**

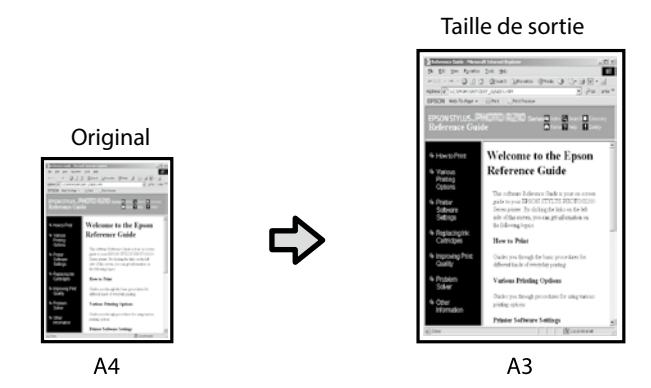

Sélectionnez **Output Size (Taille de sortie)** - **Fit to Output Size (Ajuster à taille sortie)**, puis sélectionnez la taille de sortie.

### **Spécifier la taille**

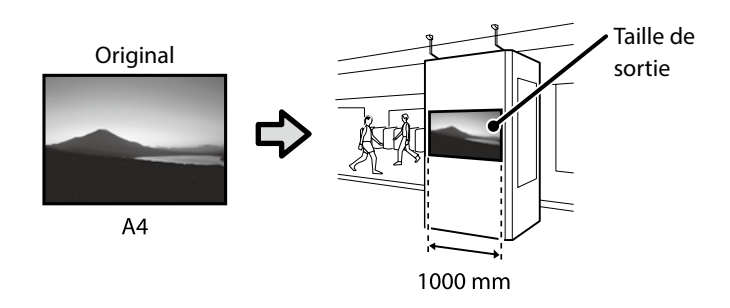

Sélectionnez **Output Size (Taille de sortie)** - **Specify Size (Définir la taille)**, puis sélectionnez la taille de sortie ou entrez le taux d'agrandissement.

#### **Windows**

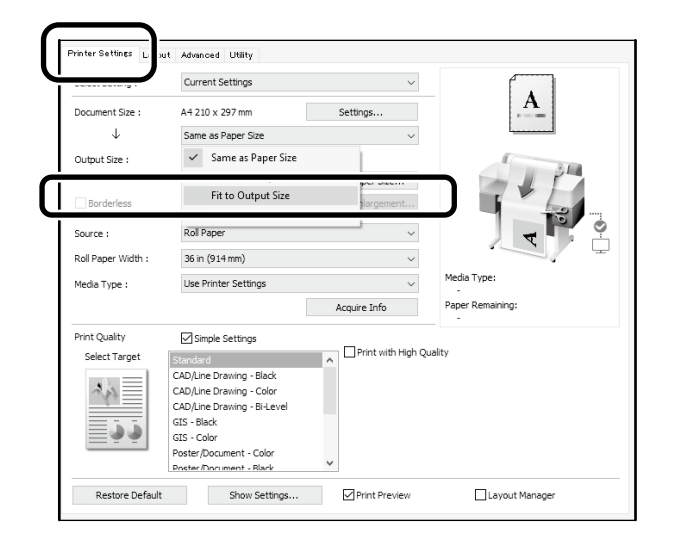

#### **Mac**

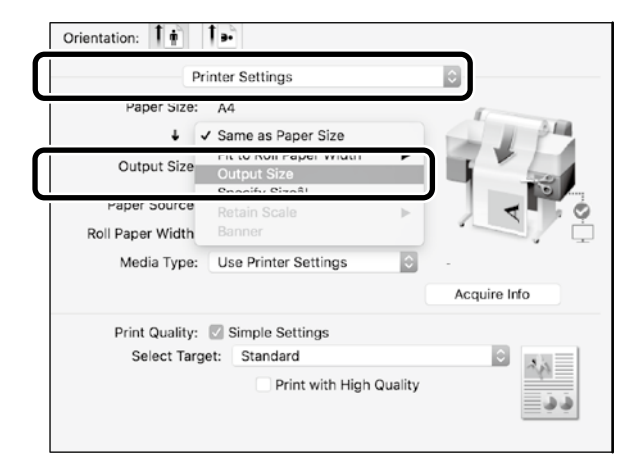

#### **Windows**

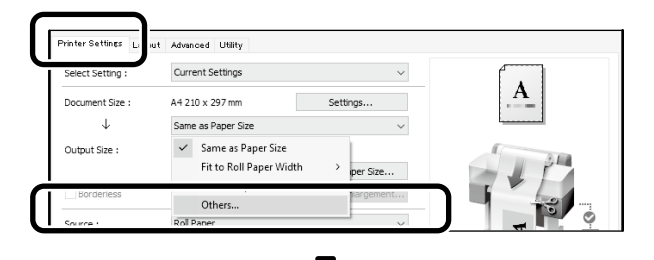

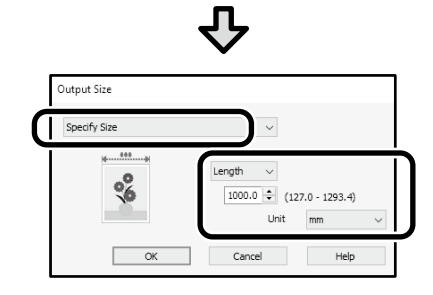

#### **Mac**

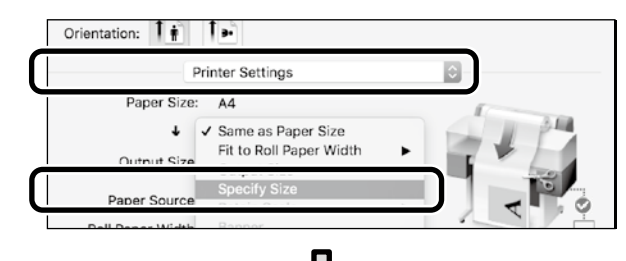

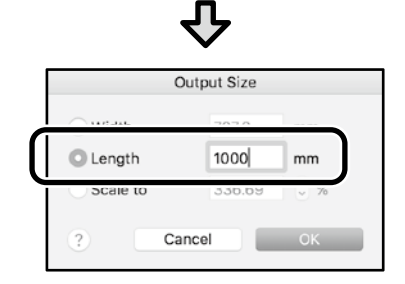

## <span id="page-9-1"></span><span id="page-9-0"></span>**Impression dans des formats non standard**

#### **Étapes pour imprimer dans un format non standard**

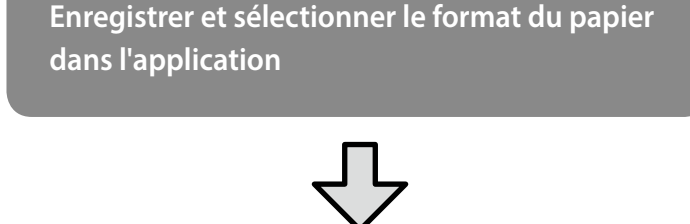

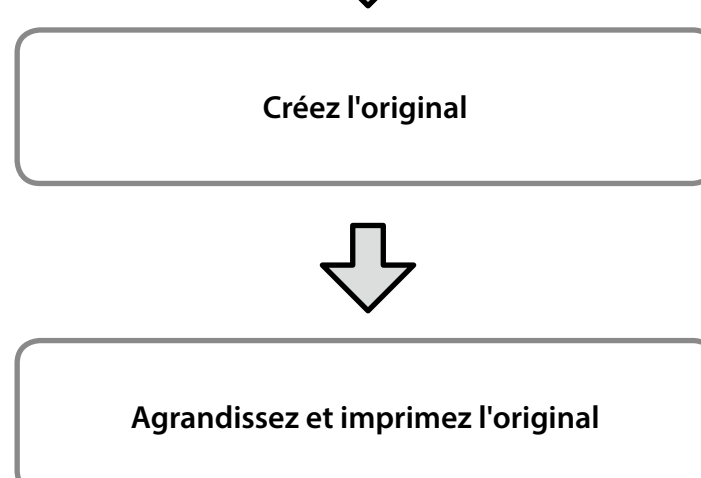

Ces pages expliquent comment créer un original qui fait environ un tiers de la taille de sortie, puis agrandir et imprimer cet original pour créer une bannière adaptée à la largeur du rouleau de papier de 24 pouces (610 mm).

#### **Paper size (Taille papier) (original)\***

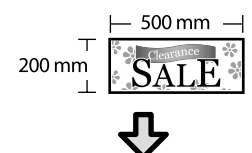

#### **Output size (Taille de sortie)**

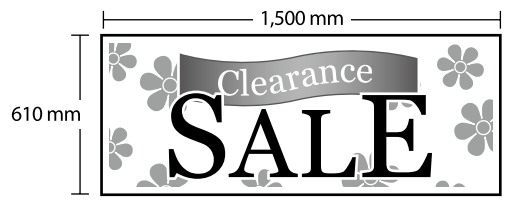

\*Vous pouvez configurer le format de papier comme indiqué ci-dessous. Paper Width (Largeur papier) : 89 mm jusqu'à la largeur maximale d'impression

Paper Height (Hauteur papier) : 127 mm jusqu'à 18 000 mm (Windows) Height (Hauteur) : 127 mm jusqu'à 15 240 mm (Mac)

## **Enregistrer et sélectionner le format du papier**

#### **Windows**

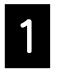

Démarrez l'application, cliquez sur le menu **Fichier**, puis cliquez sur **Imprimer**.

B Dans l'onglet **Printer Settings (Param imprim)**, cliquez sur **Custom Paper Size... (Taille de papier personnalisée...)**

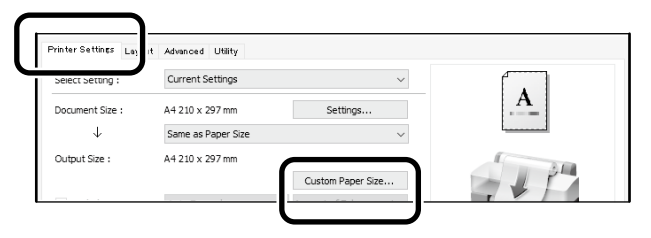

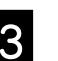

C Entrez les informations suivantes dans la fenêtre **User-Defined Paper Size (Taille papier définie par l'utilisateur)**. Cliquez sur **Save (Enregistrer)**, puis cliquez sur **OK**

pour terminer l'enregistrement du format du papier.

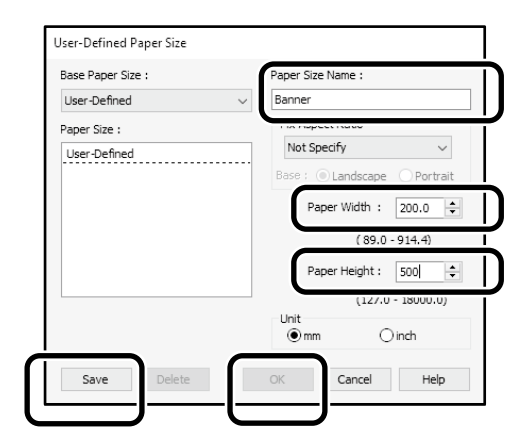

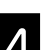

2. Sélectionnez le format de papier enregistré.

#### Par exemple : Microsoft Word 2016

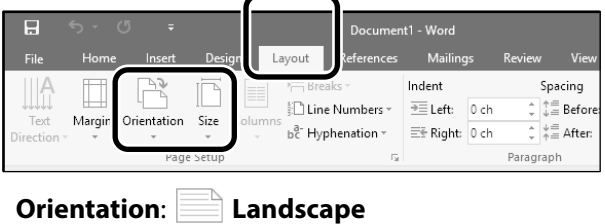

**Size**: Banner

Si le format de papier enregistré ne s'affiche pas, vérifiez les formats de papier pris en charge par l'application.

Ces pages expliquent comment créer et imprimer un original avec un format non-standard, par exemple une bannière ou une forme carrée.

### **Créez l'original**

#### **Mac**

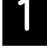

A Démarrez l'application, puis cliquez sur **Page Setup (Format d'impression)**.

Si **Page Setup (Format d'impression)** ne s'affiche en raison de l'application, sélectionnez **Print (Imprimer)**.

Pour **Orientation**, sélectionnez <sup>12</sup>, et pour **Paper size (Taille papier)**, sélectionnez **Manage Custom Sizes (Gérer les tailles personnalisées)**.

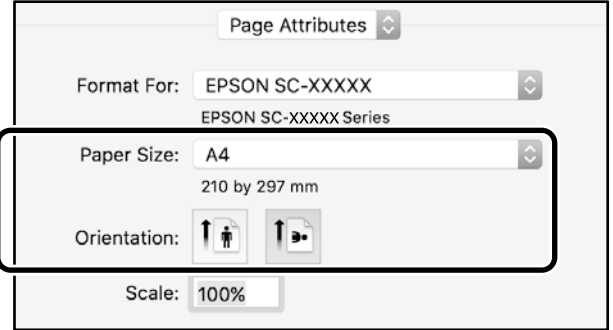

S Enregistrez le format du papier dans l'ordre suivant.

Pour (2), entrez "Banner (Bannière)" comme nom de format de papier.

Pour (3), sélectionnez le nom de l'imprimante. Cliquez sur **OK** pour terminer l'enregistrement du format du papier.

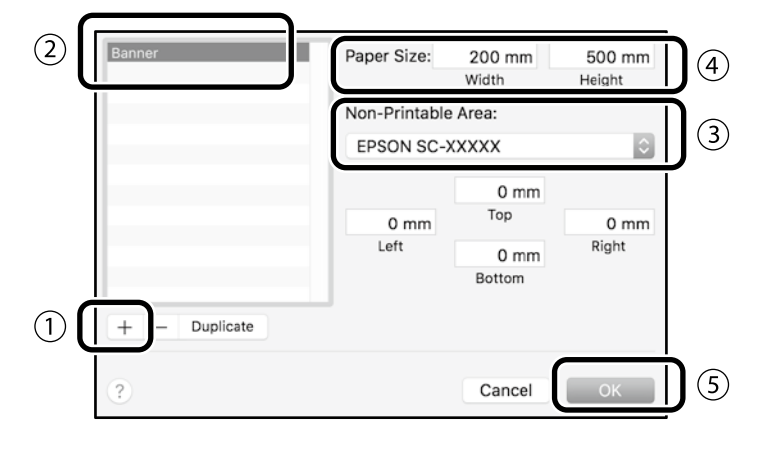

Créez l'original en utilisant l'application.

## **Agrandissez et imprimez l'original**

Chargez un rouleau de papier de 24 pouces, puis agrandissez et imprimez l'original en l'ajustant à la largeur du rouleau de papier.

Pour agrandir et imprimer l'original, consultez ci-dessous.  $\mathscr{D}$  ["Impression de bannières" en page 8](#page-7-1)

## <span id="page-11-0"></span>**Imprimer en installant une mémoire Flash USB**

Vous pouvez installer une clé de mémoire Flash USB dans l'imprimante sur laquelle des fichiers JPEG ou TIFF ont été enregistrés, puis imprimer ces fichiers.

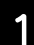

A Installez la clé de mémoire Flash USB qui contient les données enregistrées, dans l'imprimante.

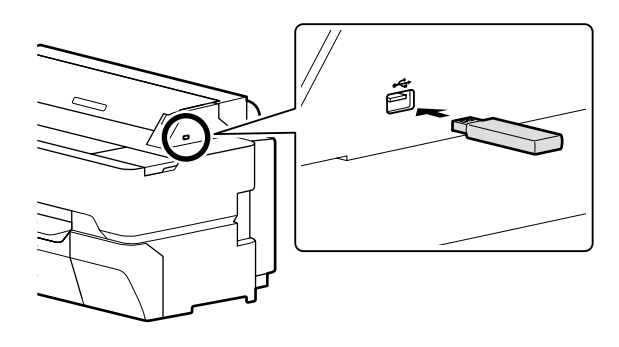

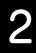

B Dans l'écran d'accueil, appuyez sur **Dispos mém**.

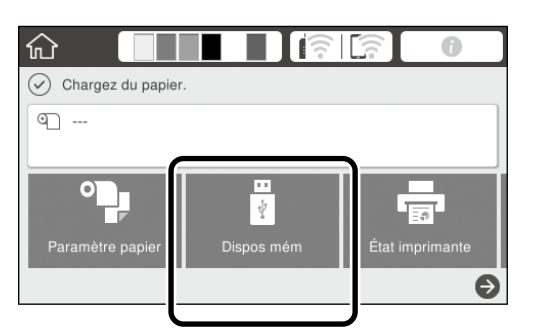

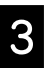

S Sélectionnez le format de fichier.

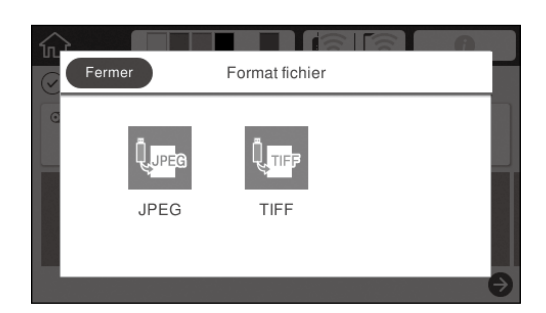

Sélectionnez un fichier à imprimer.

#### **En imprimant TIFF**

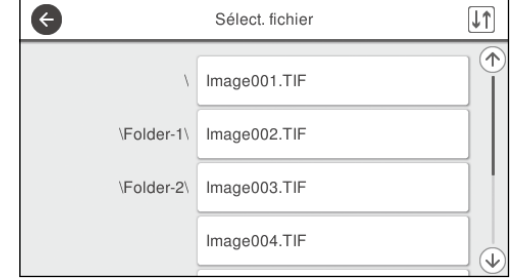

#### **En imprimant JPEG**

Après avoir sélectionné le fichier, appuyez sur le bouton **Continuer à imprimer**.

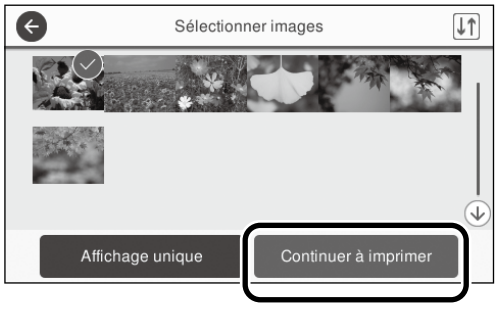

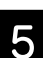

E Choisissez **N&B** ou **Couleur**.

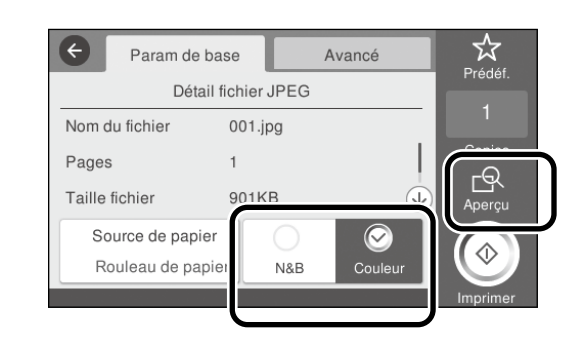

Vous pouvez vérifier l'image à imprimer avec le bouton **Aperçu**.

F Appuyez sur le bouton **Imprimer**.

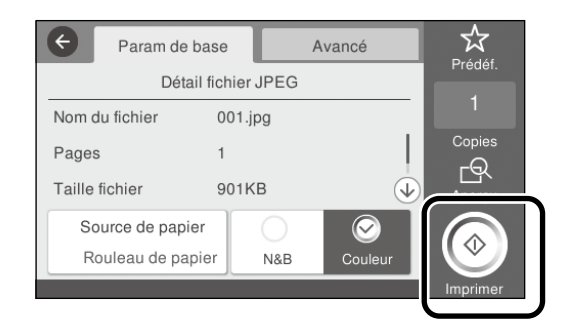

## <span id="page-12-1"></span><span id="page-12-0"></span>**Autres impressions (impression Wi-Fi Direct/ impression à partir d'un téléchargement)**

### **Imprimer en connectant à Wi-Fi Direct**

Utilisez Wi-Fi Direct pour connecter votre dispositif à l'imprimante lorsque vous êtes hors du bureau et que vous n'avez pas accès à l'imprimante par une connexion filaire ou sans fil.

#### **Méthode de connexion**

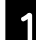

Appuyez sur  $\widehat{\mathbb{R}}$   $\widehat{\mathbb{R}}$  sur l'écran d'accueil.

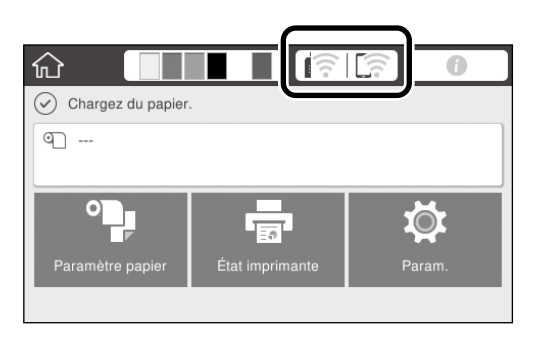

### **2** Appuyez sur **Wi-Fi Direct**.

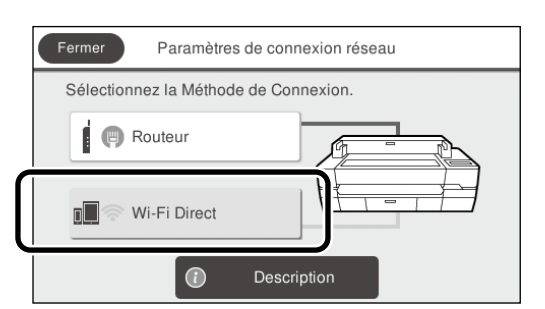

Suivez les instructions à l'écran pour terminer les réglages de connexion.

#### C Imprimez à l'aide du pilote d'impression ou d'autres fonctions.

Consultez le Guide d'utilisation (manuel en ligne) pour plus d'informations sur les méthodes d'impression.

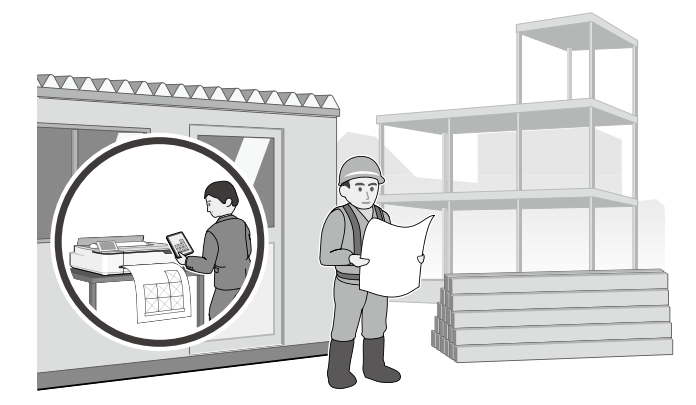

## **Impression à partir d'un téléchargement avec Web Config (SC-T5400M Series)**

Web Config permet d'imprimer un fichier téléchargé depuis un ordinateur sur lequel le pilote d'impression n'est pas installé.

Les formats de fichier ci-dessous peuvent être imprimés à partir d'un téléchargement.

- JPEG
- HP-GL/2
- TIFF (données créées sur l'imprimante uniquement)
- PDF (données créées sur l'imprimante uniquement)

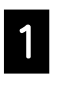

A Démarrez un navigateur internet sur un ordinateur qui est connecté à l'imprimante via un réseau.

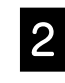

B Saisissez l'adresse IP de l'imprimante dans la barre d'adresse du navigateur internet, puis appuyez sur la touche [Entrée] ou [Retour].

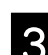

C Affichez l'onglet **Print (Imprimer)**.

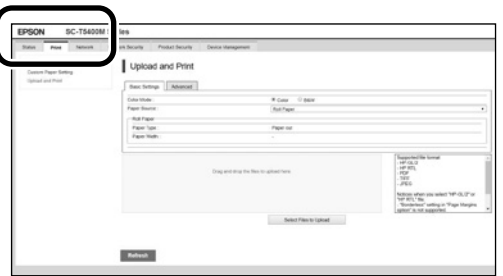

Si l'onglet **Print (Imprimer)** ne s'affiche pas, contactez votre administrateur de réseau.

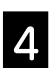

Démarrez l'impression en faisant glisser les données puis en les relâchant.

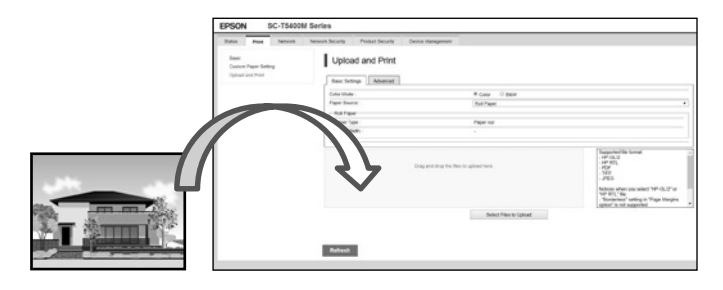

## <span id="page-13-1"></span><span id="page-13-0"></span>**Chargement d'un original pour la copie/numérisation (SC-T5400M Series)**

Cette section présente le chargement général d'un original en vue de le copier ou le numériser.

## **Tailles et types d'originaux pris en charge**

#### **Taille de l'original**

Largeur de l'original : 148 mm à 914 mm (36 pouces) Longueur de l'original : 148 mm à 30 480 mm (1 200 pouces)\* 1 seule feuille

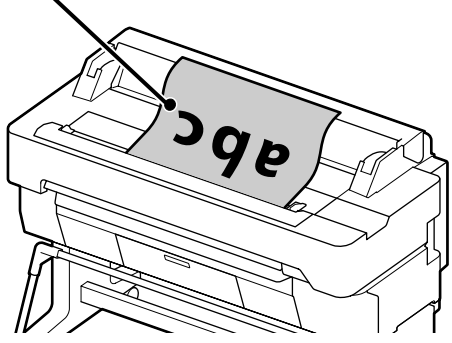

Remarques concernant le chargement d'un original.

- Alignez l'original sur le bord droit
- Chargez l'original, la face à numériser dirigée vers le haut
- Chargez l'original dans le sens indiqué par l'illustration

### **Types d'originaux**

- Papier ordinaire
- Papier recyclé
- Papier couché
- Papier glacé
- Papier calque
- Film
- Héliographie
- Papier de transfert thermique
- Journal
- Brochure
- Papier pour le dessin technique
- Papier de calligraphie japonais

Utilisez la feuille support en option avec des originaux fins ou que vous ne voulez pas abîmer. Consultez le Guide d'utilisation (manuel en ligne) pour plus d'information sur l'utilisation de la feuille support.

\* Selon les paramètres et le format des données, la longueur maximale peut varier.

### **Chargement de l'original pendant la consultation du guide**

#### A Appuyez sur **Copie** ou **Numériser**.

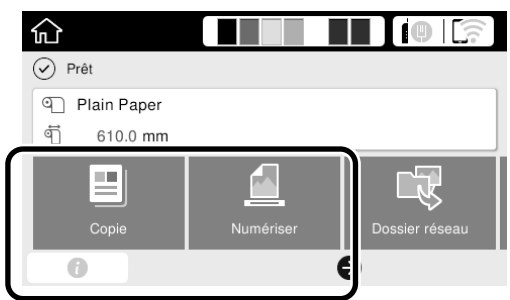

Pour la numérisation, sélectionnez l'emplacement d'enregistrement des données.

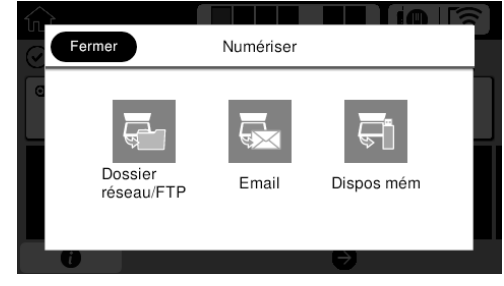

### **2** Appuyez sur **Guide**.

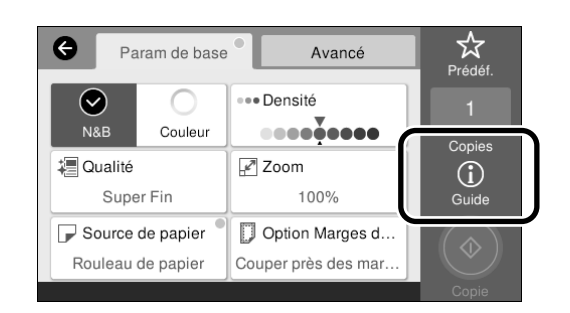

Si l'original est déjà chargé, **Retirer** s'affiche. Pour recharger l'original, appuyez sur **Retirer** puis charger l'original une nouvelle fois.

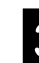

Suivez les instructions affichées à l'écran pour<br>Contracte l'ariginal charger l'original.

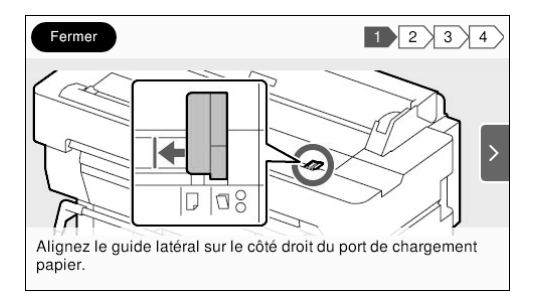

## <span id="page-14-0"></span>**Copie (SC-T5400M Series)**

Cette section présente comment copier une fois l'original chargé.

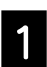

#### Chargez l'original.

 $\mathscr{D}$  ["Chargement d'un original pour la copie/](#page-13-1) [numérisation \(SC-T5400M Series\)" en page 14](#page-13-1)

2 Configurez les paramètres de copie.

Sous **Param de base**, réglez les paramètres Couleur, Qualité, Densité et Zoom.

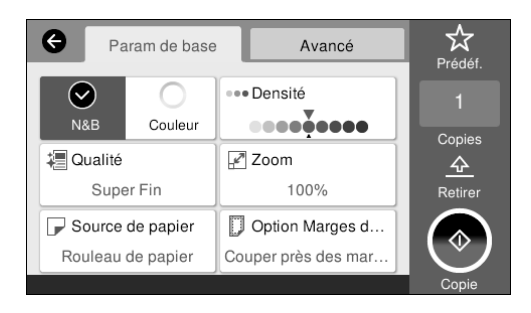

Pour une configuration plus détaillée des paramètres, tels que pour Type original, utilisez **Avancé**.

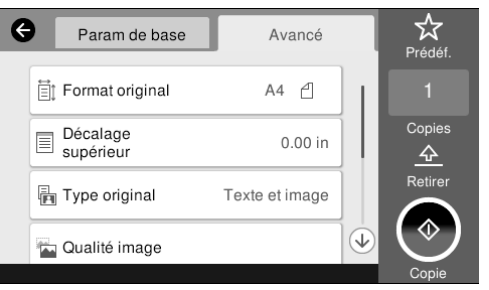

C Réglez le nombre d'exemplaires.

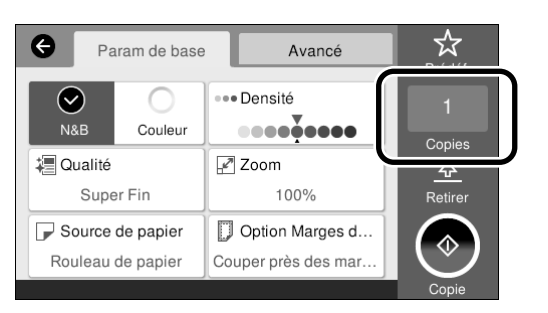

D Appuyez sur la touche **Copie** pour démarrer la numérisation de l'original.

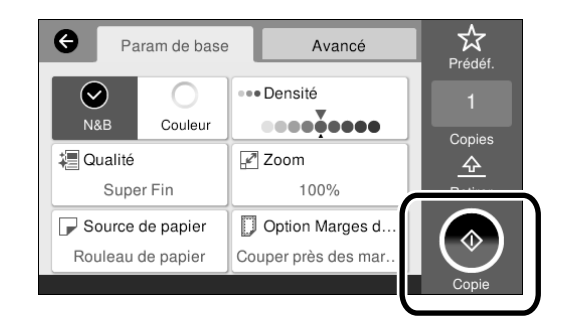

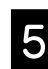

#### **E** Retirez l'original une fois la numérisation terminée.

Tout en tenant l'original, appuyez sur la touche **OK** de l'écran, puis retirez l'original.

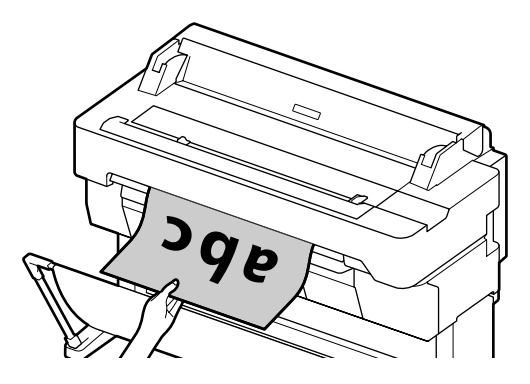

L'impression démarre une fois l'original retiré complètement.

Pour éjecter l'original sans le tenir dans la fente d'éjection après sa numérisation, configurez les paramètres ci-dessous au menu de l'imprimante.

**Param.** - **Réglages généraux** - **Param. de numér.** - **Param. de numér.** - **Confirmer avant d'éjecter le document numérisé** - **Arrêt**

## <span id="page-15-0"></span>**Numérisation (SC-T5400M Series)**

Vous pouvez numériser des documents et des dessins DAO, les convertir en données graphiques, puis enregistrer ces dernières ou les envoyer par email.

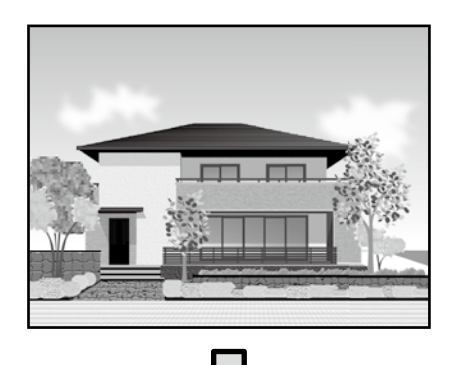

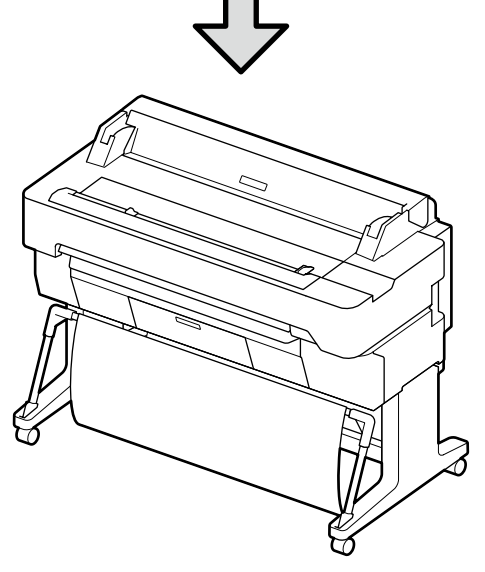

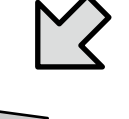

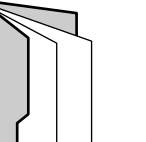

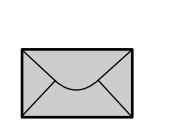

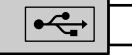

Dossier réseau/FTP Email Dispos mém

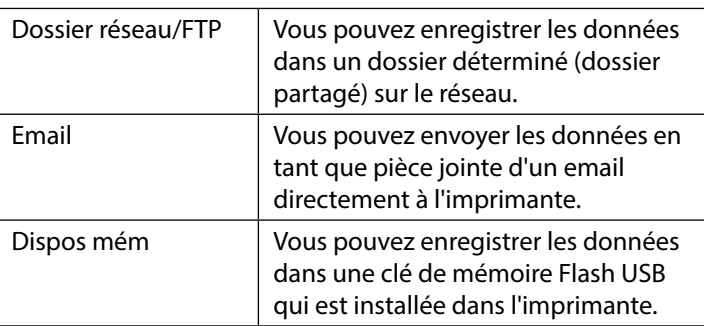

Vous devez configurer au préalable les paramètres pour enregistrer vers un dossier du réseau/FTP ou envoyer en pièce jointe d'un email. Consultez le Guide de l'administrateur pour plus d'informations.

#### Chargez l'original.

 $\mathscr{D}$  ["Chargement d'un original pour la copie/](#page-13-1) [numérisation \(SC-T5400M Series\)" en page 14](#page-13-1)

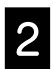

#### 2 Indiquez la destination ou l'emplacement d'enregistrement des données.

Indiquez la destination ou l'emplacement d'enregistrement des données en saisissant la destination directement ou en la sélectionnant depuis une liste des destinations auparavant enregistrées.

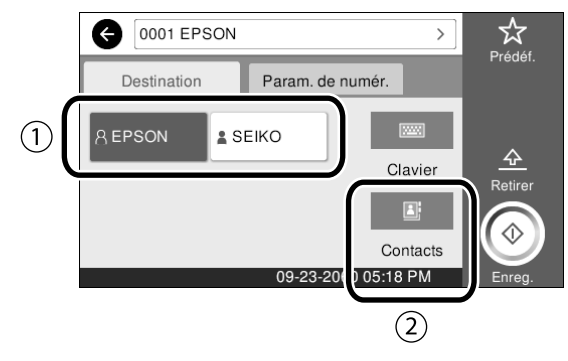

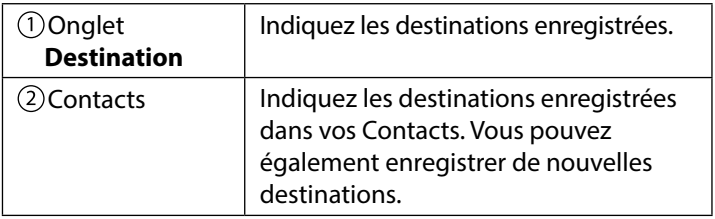

Si une destination n'est pas enregistrée dans vos Contacts, sélectionnez **Clavier**. Consultez le Guide d'utilisation (manuel en ligne) pour plus d'informations.

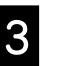

#### Configurez les paramètres de numérisation sous **Param. de numér.**.

Sélectionnez les paramètres Mode coul, Format fichier, et autres paramètres semblables.

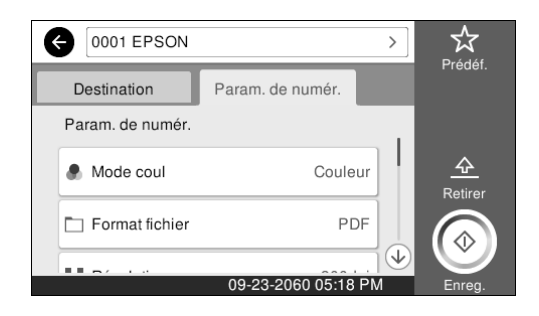

#### Appuyez sur la touche **Enreg.** pour démarrer la numérisation de l'original.

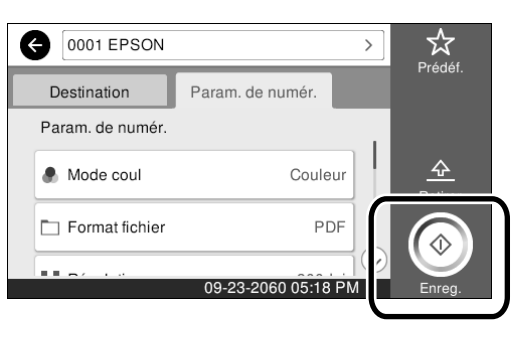

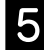

#### E Retirez l'original une fois la numérisation terminée.

Tout en tenant l'original, appuyez sur la touche **OK** de l'écran, puis retirez l'original.

Vous pouvez enregistrer les valeurs des paramètres de copie et de numérisation que vous utilisez souvent dans des paramètres prédéfinis.

Sélectionnez **Prédéf.** sur chaque écran de paramètres, puis appuyez sur **Enreg. ds prédéfini.** Saisissez le nom d'enregistrement, puis appuyez sur la touche **OK** pour enregistrer les paramètres prédéfinis.

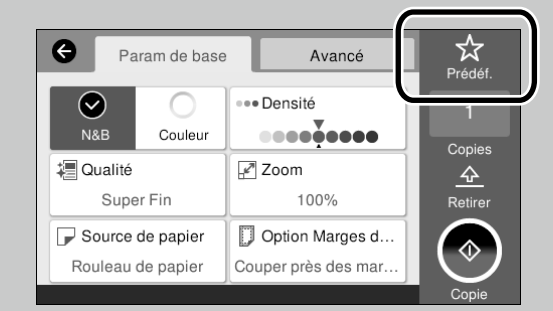

Si vous ne pouvez pas modifier ou enregistrer vos paramètres prédéfinis, l'administrateur peut avoir restreint la fonction. Contactez l'administrateur de l'imprimante.

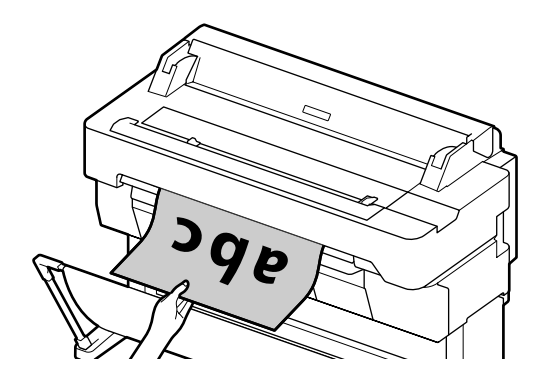

Pour éjecter l'original sans le tenir dans la fente d'éjection après sa numérisation, configurez les paramètres ci-dessous au menu de l'imprimante.

**Param.** - **Réglages généraux** - **Param. de numér.** - **Param. de numér.** - **Confirmer avant d'éjecter le document numérisé** - **Arrêt**

**MEMO**

### *Copyrights et marques*

Aucune partie de ce manuel ne peut être reproduite, stockée dans un système documentaire ou transmise sous quelque forme ou de quelque manière que ce soit, électronique, mécanique, par photocopie, enregistrement ou autre, sans l'accord préalable écrit de Seiko Epson Corporation. Les informations contenues dans le présent document sont uniquement destinées à être utilisées avec cette imprimante Epson. Epson n'est pas responsable de l'application de ces informations à d'autres imprimantes.

La société Seiko Epson Corporation et ses filiales ne peuvent être tenues pour responsables des préjudices, pertes, coûts ou dépenses subis par l'acquéreur de ce produit ou par des tiers, résultant d'un accident, d'une utilisation non conforme ou abusive de l'appareil, de modifications, de réparations ou de transformations non autorisées de ce produit ou encore du non-respect (sauf aux États-Unis d'Amérique) des instructions d'utilisation et d'entretien recommandées par Seiko Epson Corporation.

Seiko Epson Corporation ne pourra être tenue responsable des dommages ou problèmes survenus suite à l'utilisation de produits optionnels ou consommables autres que ceux désignés par Seiko Epson Corporation comme étant des Produits d'origine Epson ou des Produits approuvés par Epson.

Seiko Epson Corporation ne pourra être tenue responsable des dommages dus aux interférences électromagnétiques survenant suite à l'utilisation de câbles d'interface autres que ceux désignés par Seiko Epson Corporation comme étant des Produits approuvés par Epson.

EPSON, EPSON EXCEED YOUR VISION, EXCEED YOUR VISION, and their logos are registered trademarks or trademarks of Seiko Epson Corporation.

Microsoft®, Windows®, and Windows Vista® are registered trademarks of Microsoft Corporation.

Mac, macOS, OS X, Bonjour, Safari, and AirPrint are trademarks of Apple Inc., registered in the U.S. and other countries.

HP-GL/2® and HP RTL® are registered trademarks of Hewlett-Packard Corporation.

AutoCAD is registered trademarks or trademarks of Autodesk, Inc., and/or its subsidiaries and/or affiliates in the USA and/or other countries.

*Avis général : Les autres noms de produit utilisés dans cette notice sont donnés uniquement à titre d'identification et peuvent être des noms de marque de leurs détenteurs respectifs. Epson dénie toute responsabilité vis-à-vis de ces marques.*

© 2018 Seiko Epson Corporation. All rights reserved.

### *Signification des symboles*

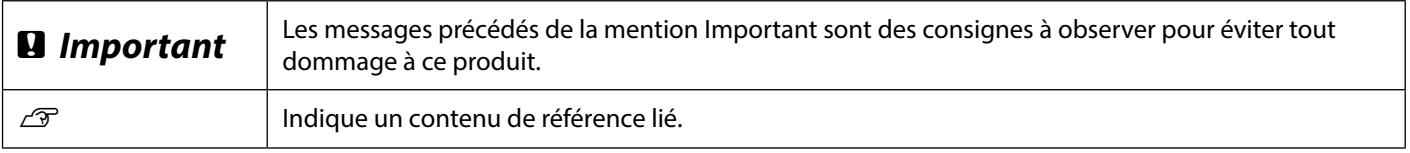

### *Descriptions des modèles du produit*

Certains modèles décrits dans le présent manuel peuvent ne pas être commercialisés dans votre pays ou votre région.

## **Dépannage**

#### **Lignes horizontales ou verticales**

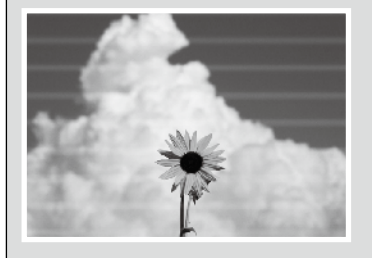

**Lignes doublement barrées ou caractères déformés**

enmanen and Aufdruck, W **15008 "Regel** 

**Froissement, marques de frottement ou couleurs irrégulières**

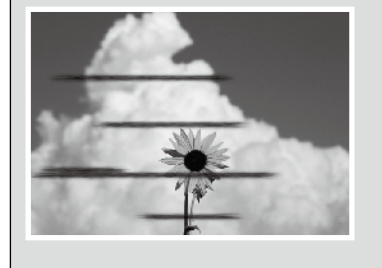

#### **Solutions**

Appliquez les solutions dans l'ordre suivant jusqu'à ce que les résultats d'impression soient améliorés.

Commencez par recharger le papier cible.

#### **Vérifier les paramètres de type de papier**

Appuyez sur **Param. papier** dans l'écran d'accueil et vérifiez que le papier sélectionné corresponde bien au type de papier. Si le réglage du type de papier n'est pas correct, désignez la source de papier cible et mettez le type de papier correct.

Pour la façon de mettre le type de papier, consultez ci-dessous.

U**["Se préparer à imprimer"-"Réglez le type de papier et la taille du papier" en](#page-4-0)  [page 5](#page-4-0)**

#### **Si les résultats d'impression ne se sont pas améliorés**

#### **Faire Ajustement facile**

Depuis l'écran d'accueil, appuyez sur **Param. papier** - source de papier cible - **Réglage du support** - **Ajustement facile**. Suivez les instructions à l'écran pour terminer le réglage.

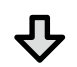

#### - **Lorsqu'un message Erreur est affiché** - **Si les résultats du réglage ne se sont pas satisfaisant**

**Faire Réglage Alim Papier ou Align. tête d'impression** Pour plus de détails, consultez le Guide d'utilisation (manuel en ligne).

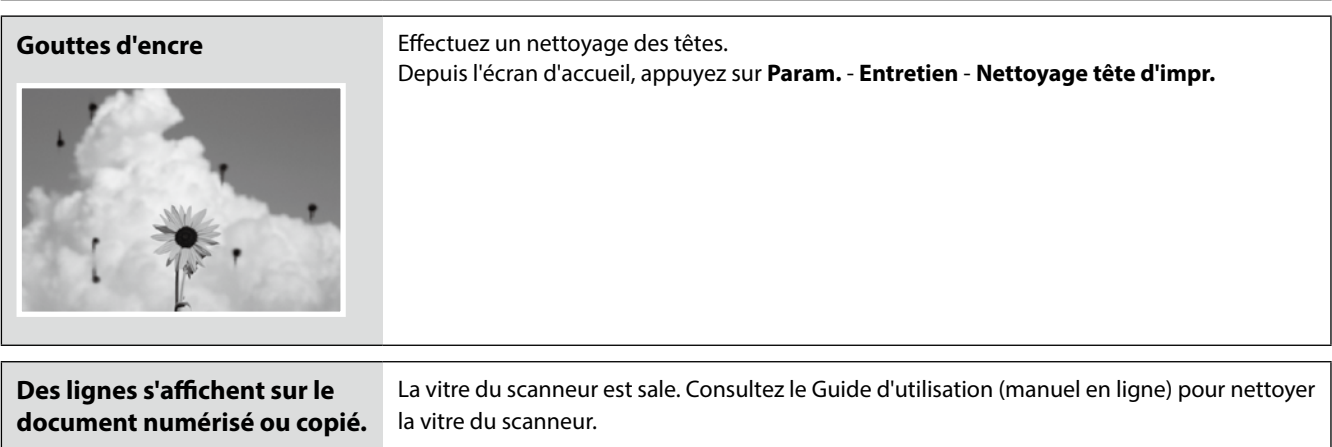